# J-SAFE **ファミリールール設定ガイド**

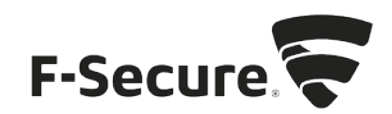

#### **My J-SAFE** からの設定

- 1. MY J-SAFE ポータルをブラウザで開きます。以下の URL を入力してください。 https://safeavenue-jp.f-secure.com/iframe/-sso/jsafe/
- 2. Web ブラウザが開き、My J-SAFE の Web ページが表示されます。J-SAFE のアカウン ト情報(メールアドレスとパスワード)を入力して、[ログイン]をクリックします。

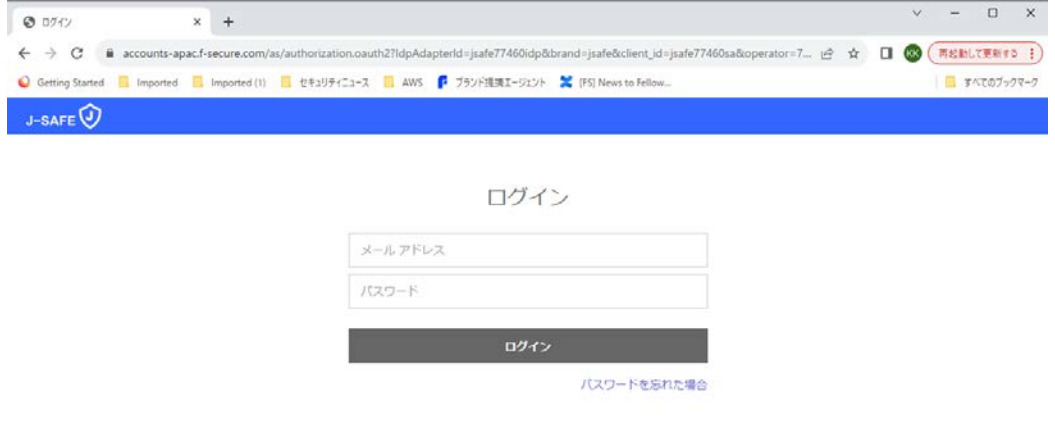

3. ファミリールールの設定を変更したい子供チャイルドプロフィールをクリックします。

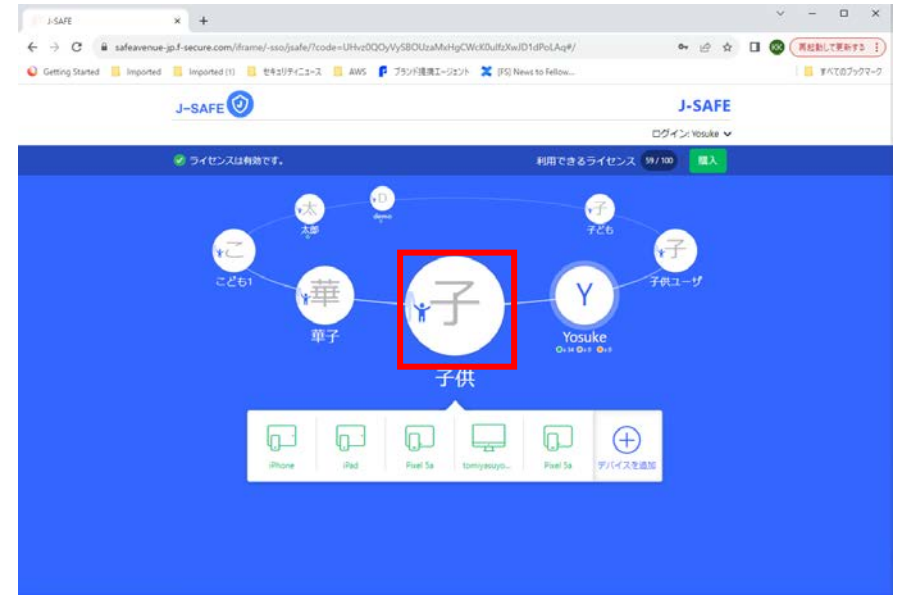

4. 「アプリ制御」(Android デバイスのみ)を選択すると、今後インストールされるアプ リについて、時間制限かブロックかの選択と、現在インストールされているアプリにつ いて時間制限か許可からブロックかの選択が行えます。新しいアプリの右側の項目をク リックすると、今後インストールされるアプリについて、時間制限かブロックかの設定 を変更できます。

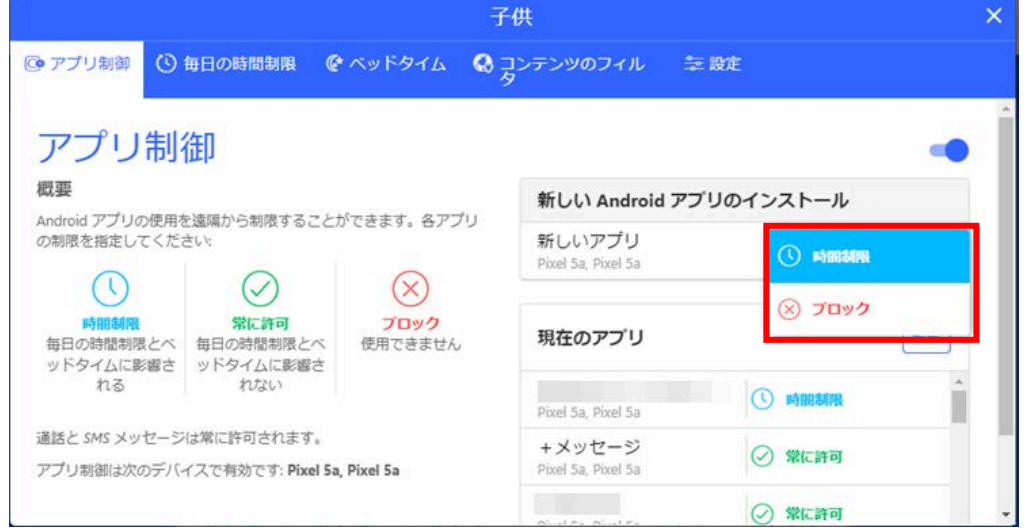

5. 「現在のアプリ」の編集ボタンをクリックすると、インストール済みのアプリについ て、アプリごとに時間制限か、ブロックか、常に許可するかを選択できます。

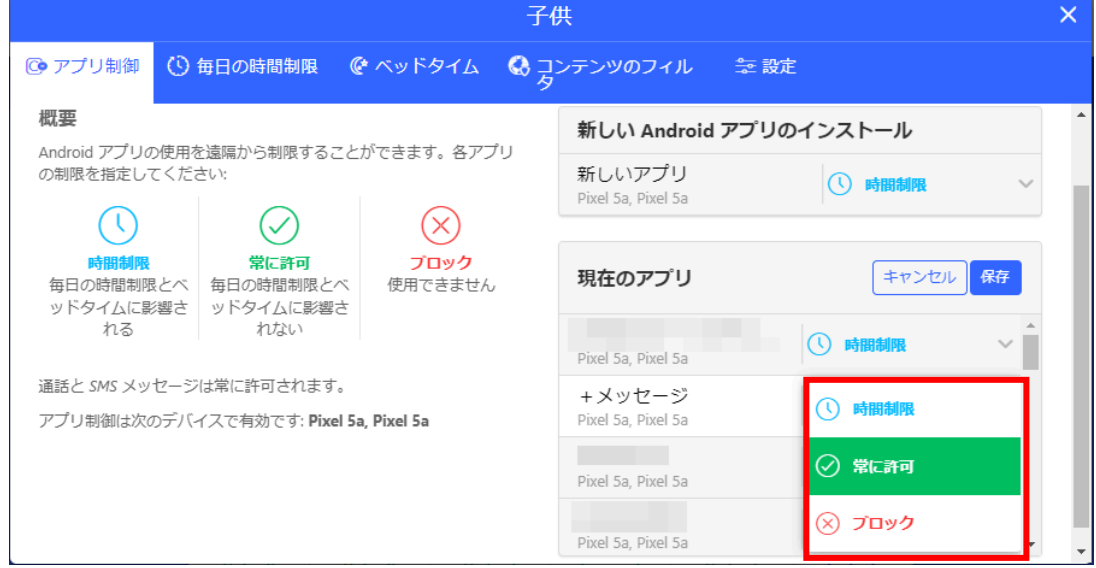

6. 「時間制限」を選択すると、Windows/Mac では PC の使用時間を Android 版ではアプリ 制御で時間制限を選択したアプリの利用可能な時間を設定できます。平日または週末の 項目の編集ボタンをクリックすることで、PC/アプリを使える合計時間をそれぞれ設定 できます。

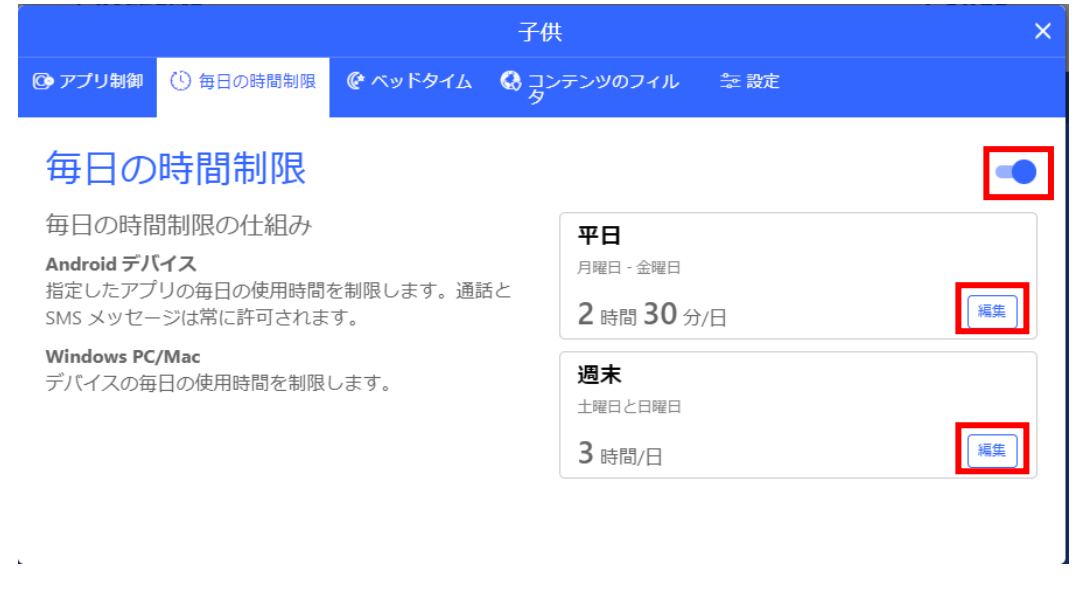

7. 「ベッドタイム」を選択すると、Windows/Mac ではデバイスが利用できなくなる、iOS 版では J-SAFE アプリが利用できなくなる、Android 版ではアプリ制御で時間制限を選 択したアプリが利用できなくなる夜間の時間帯を設定できます。翌日に学校がある夜と 週末の夜の項目の編集ボタンをクリックすることで、PC/アプリの利用を禁止する時間 帯をそれぞれ設定できます。

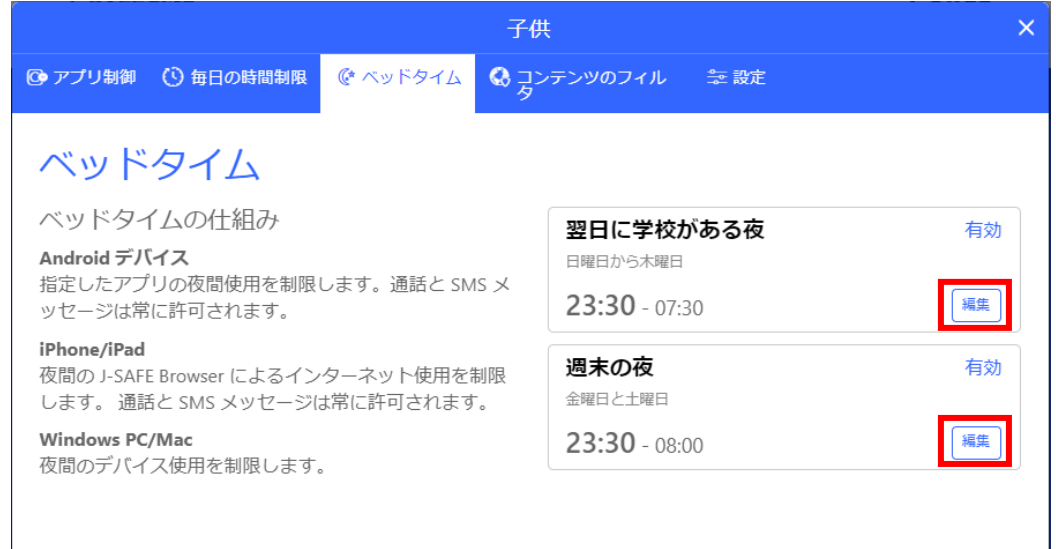

8. 「コンテンツのフィルタ」を選択すると、お子様が見ることのできる Web サイトのコン テンツを設定できます。編集ボタンをクリックすることで、ブロックする Web コンテン ツのカテゴリを設定できます。

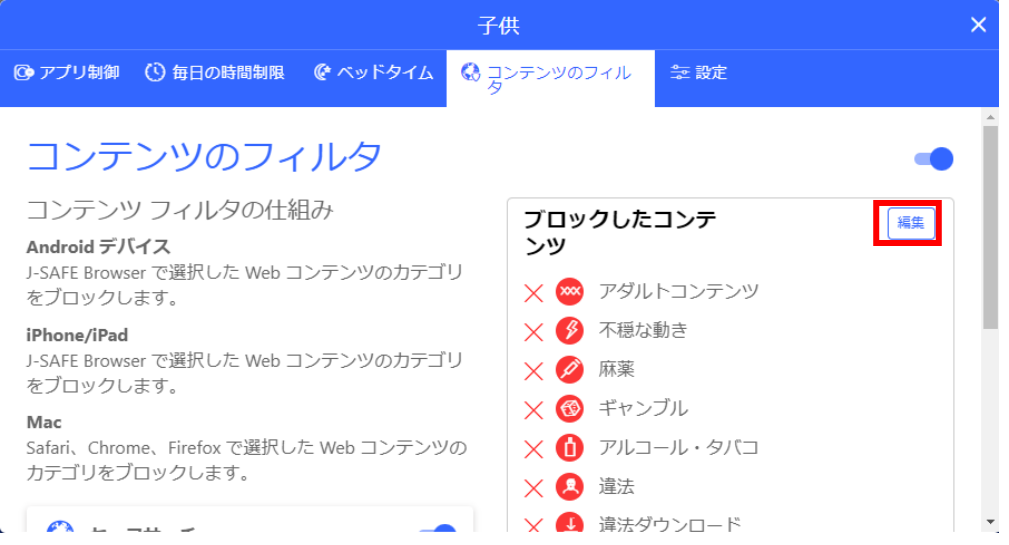

9. またセーフサーチの機能についての有効/無効を設定できます。セーフサーチは、画像検 索時に禁止カテゴリに属する項目を表示しない機能です。

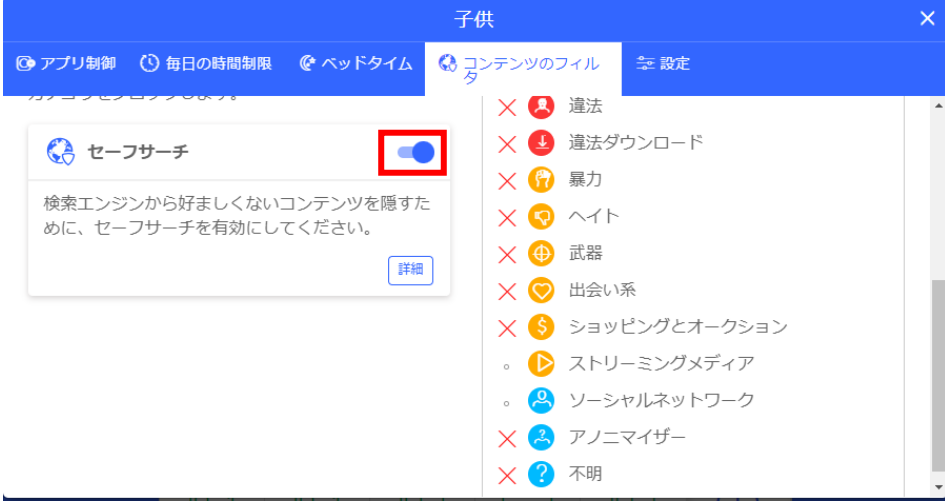

## **Windows** または **Mac** のアプリからの設定

1. J-SAFE のメイン画面で、ユーザとデバイスのカードをクリックします。(ファミリー ルールの設定は子供ユーザでは行えません。メインユーザに切り替えてから実行してく ださい)

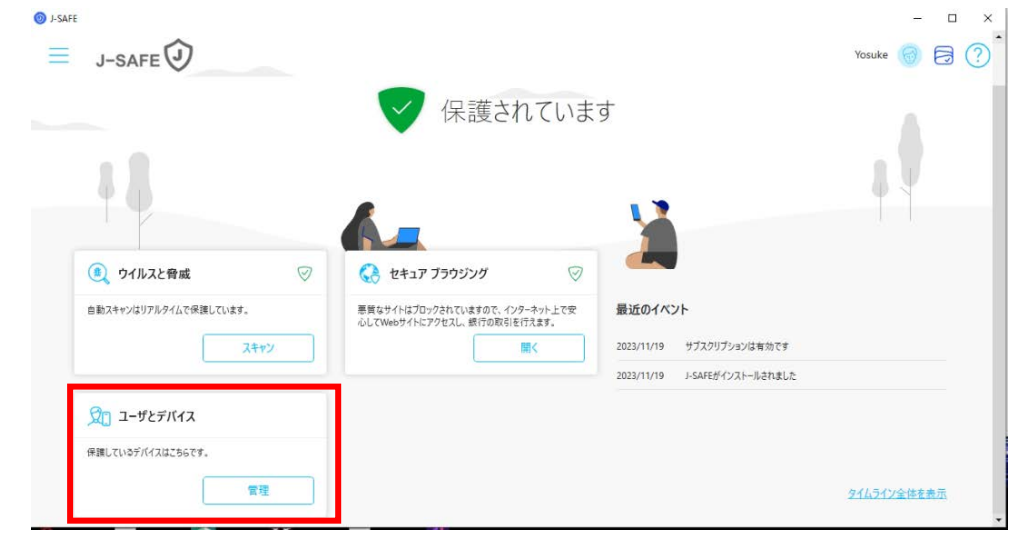

2. ファミリールールの設定変更を行いたいチャイルドプロフィールをクリックします。

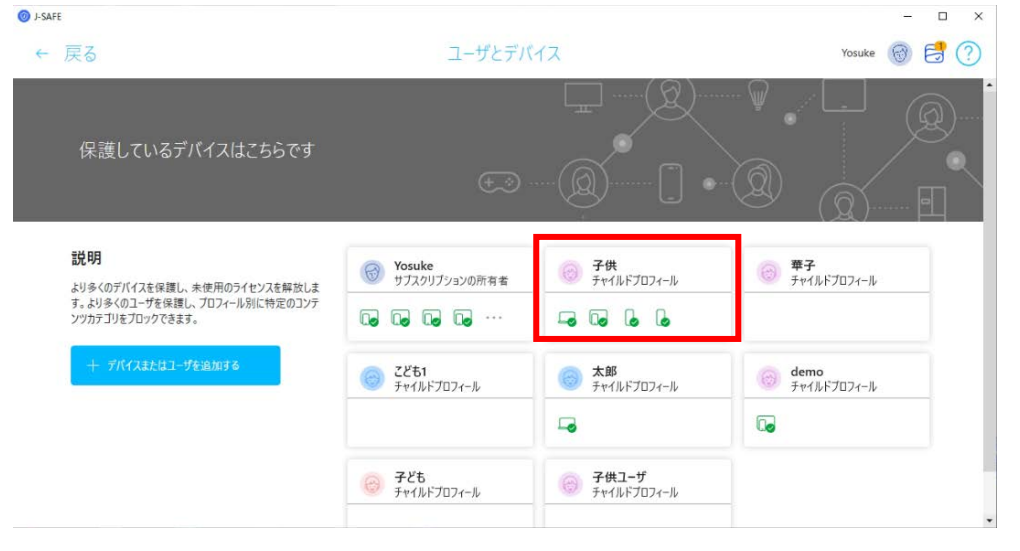

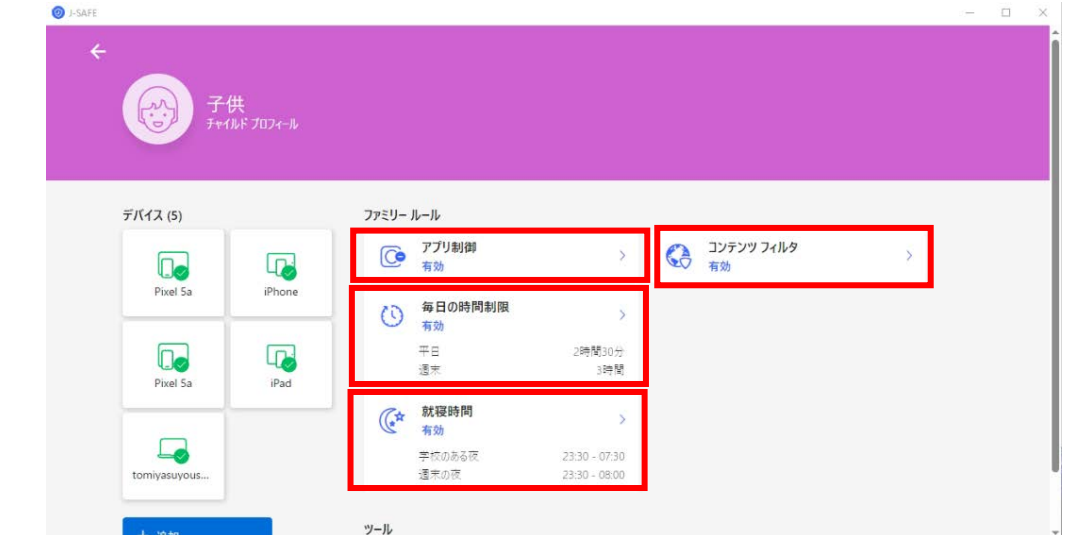

3. ファミリールールの設定が表示されるので、変更したい項目をクリックします。

4. 「アプリ制御」(Android デバイスのみ)を選択すると、今後インストールされるアプ リについて、時間制限かブロックかの選択と、現在インストールされているアプリにつ いて時間制限か許可からブロックかの選択が行えます。新しいアプリの右側の項目をク リックすると、今後インストールされるアプリについて、時間制限かブロックかの設定 を変更できます。

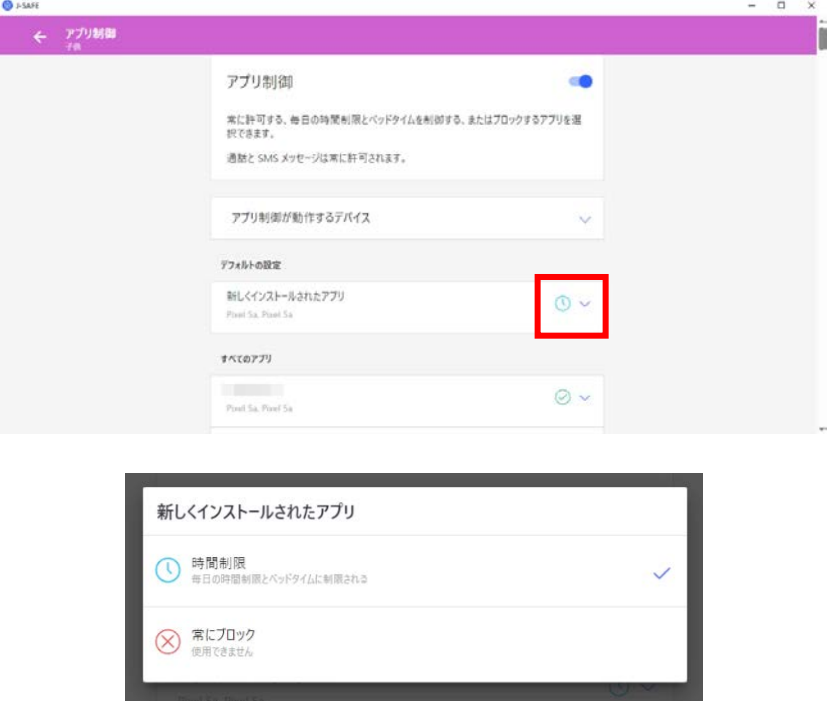

5. すべてのアプリには、インストール済みのアプリが一覧で表示されるので、アプリ名の 右側の項目をクリックすると時間制限か、ブロックか、常に許可するかを選択できま す。

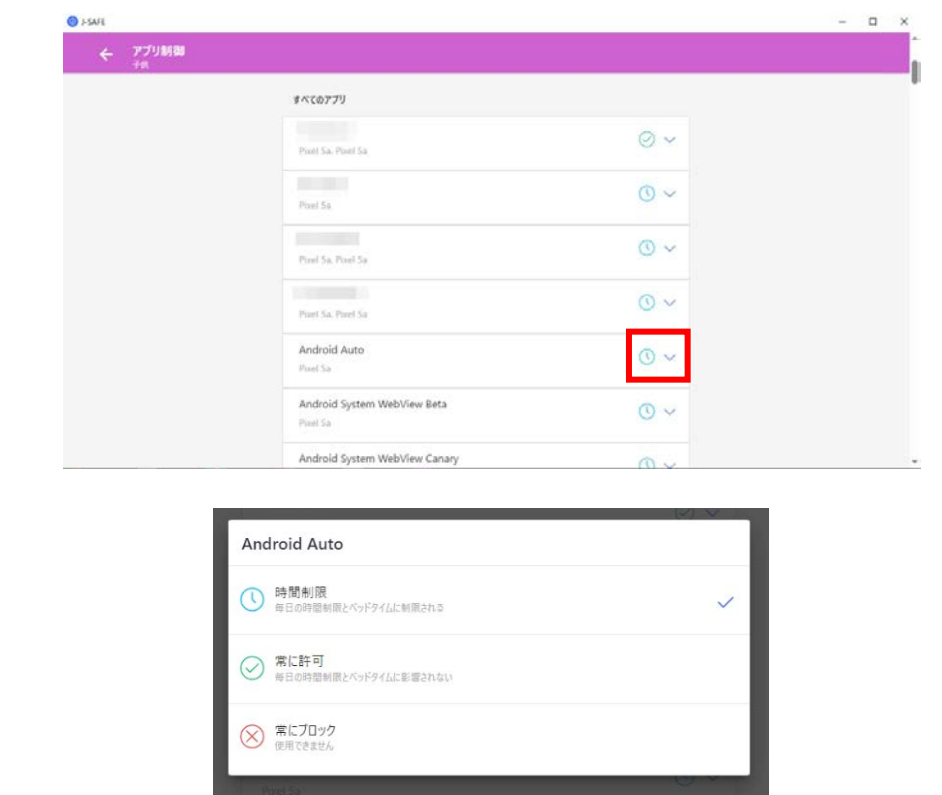

6. 「毎日の時間制限」を選択すると、Windows/Mac では PC の使用時間を Android 版では アプリ制御で時間制限を選択したアプリの利用可能な時間を設定できます。平日または 週末の項目の編集ボタンをクリックすることで、PC/アプリを使える合計時間をそれぞ れ設定できます。

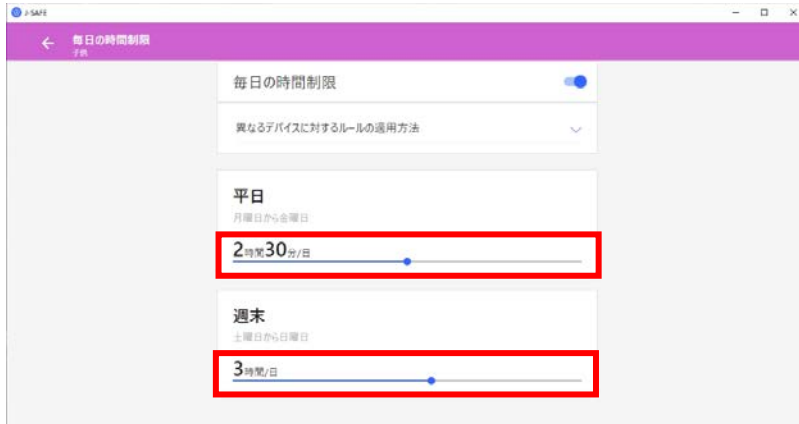

7. 「就寝時間」を選択すると、Windows/Mac ではデバイスが利用できなくなる、iOS 版で は J-SAFE アプリが利用できなくなる、Android 版ではアプリ制御で時間制限を選択し たアプリが利用できなくなる夜間の時間帯を設定できます。翌日に学校がある夜と週末 の夜の項目の編集ボタンをクリックすることで、PC/アプリの利用を禁止する時間帯を それぞれ設定できます。

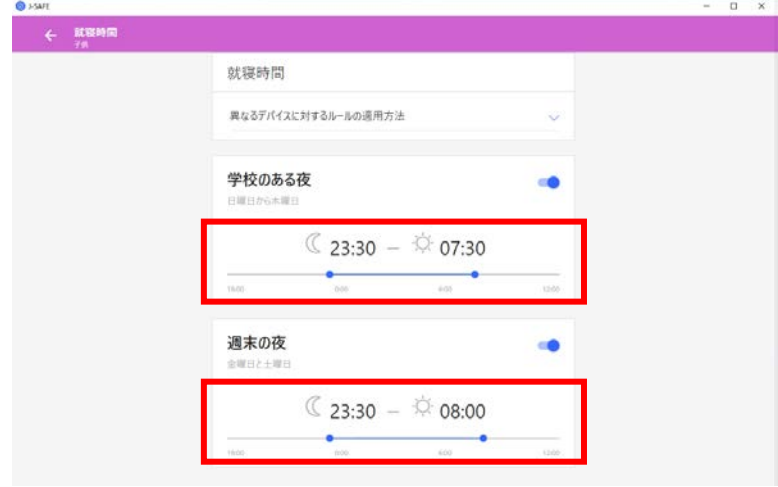

8. 「コンテンツのフィルタ」を選択すると、お子様が見ることのできる Web サイトのコ ンテンツを設定できます。編集ボタンをクリックすることで、ブロックする Web コン テンツのカテゴリを設定できます。

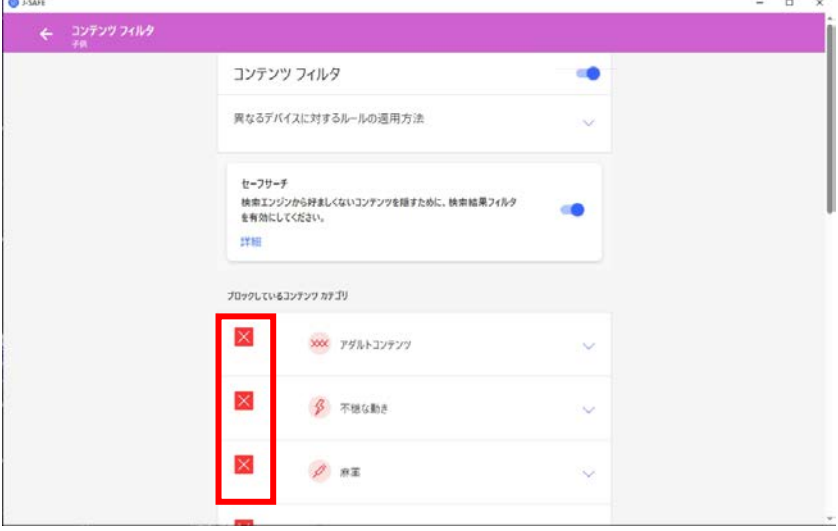

9. またセーフサーチの機能についての有効/無効を設定できます。セーフサーチは、画像検 索時に禁止カテゴリに属する項目を表示しない機能です。

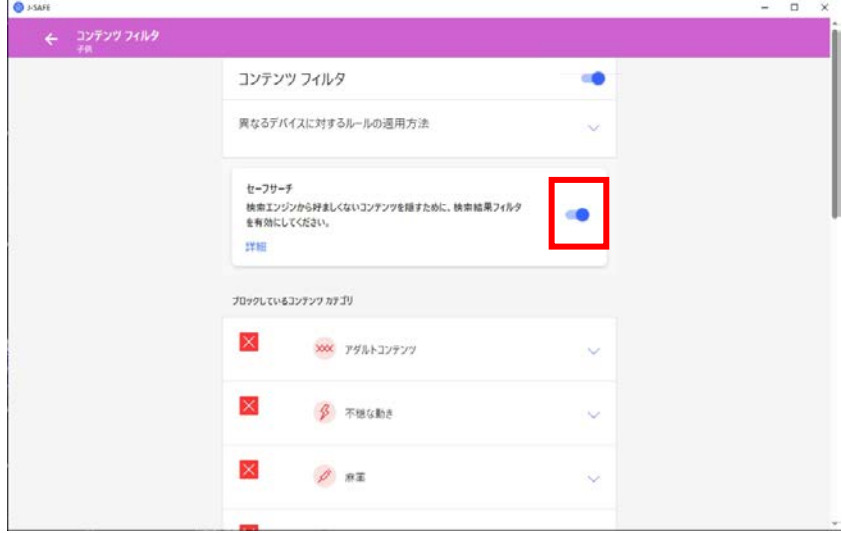

## **Android** または **iOS**のアプリからの設定

1. Android または iOS アプリを起動し、ユーザとデバイスの項目をタップします(ファミ リールールの設定は子供ユーザでは行えません。メインユーザに切り替えてから実行し てください)

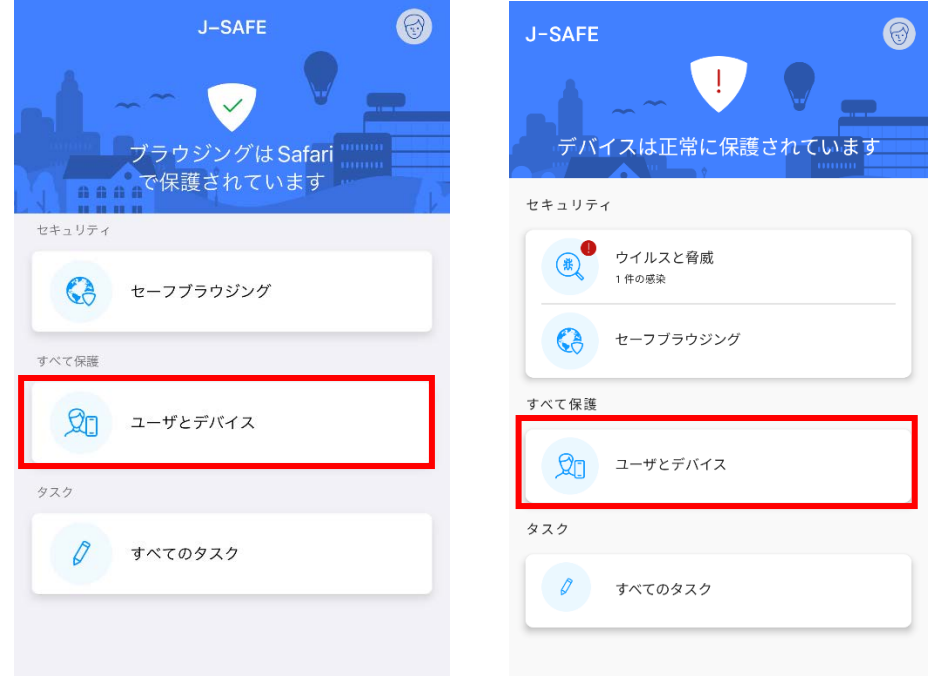

2. ファミリールールの設定変更を行いたいチャイルドプロフィールをクリックします。

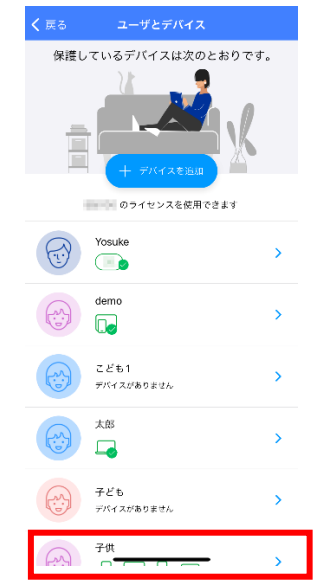

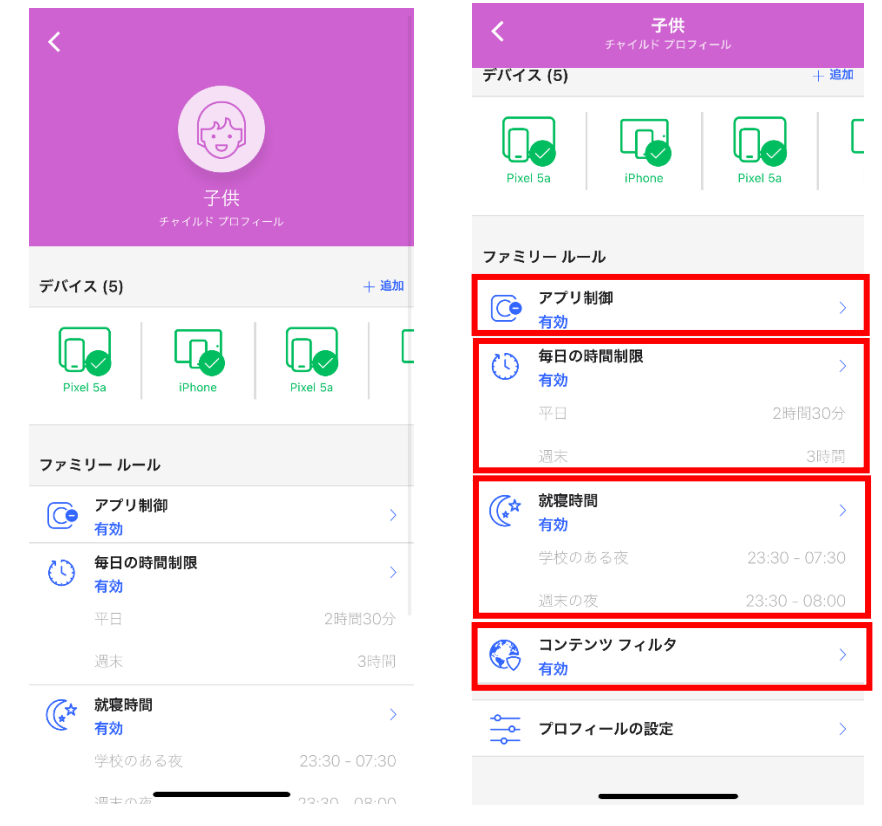

#### 3. ファミリールールの設定が表示されるので、変更したい項目をクリックします。

4. 「アプリ制御」(Android デバイスのみ)を選択すると、今後インストールされるアプ リについて、時間制限かブロックかの選択と、現在インストールされているアプリにつ いて時間制限か許可からブロックかの選択が行えます。新しいアプリの右側の項目をク リックすると、今後インストールされるアプリについて、時間制限かブロックかの設定 を変更できます。

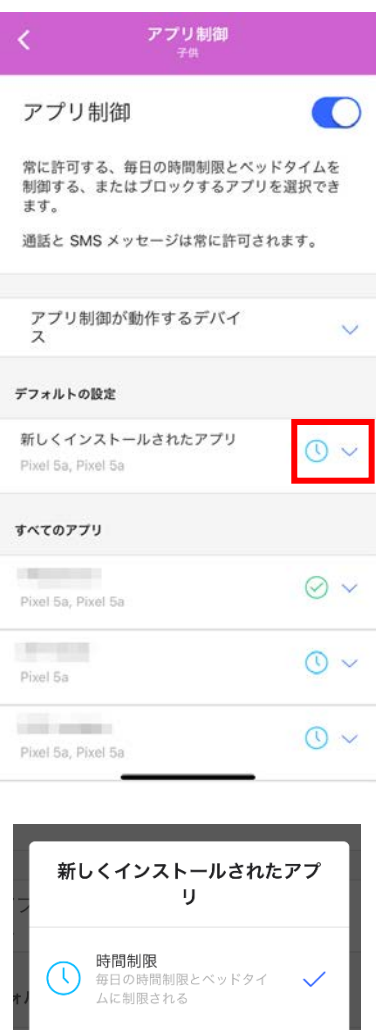

常にブロック 使用できま

5. すべてのアプリには、インストール済みのアプリが一覧で表示されるので、アプリ名の 右側の項目をクリックすると時間制限か、ブロックか、常に許可するかを選択できま す。

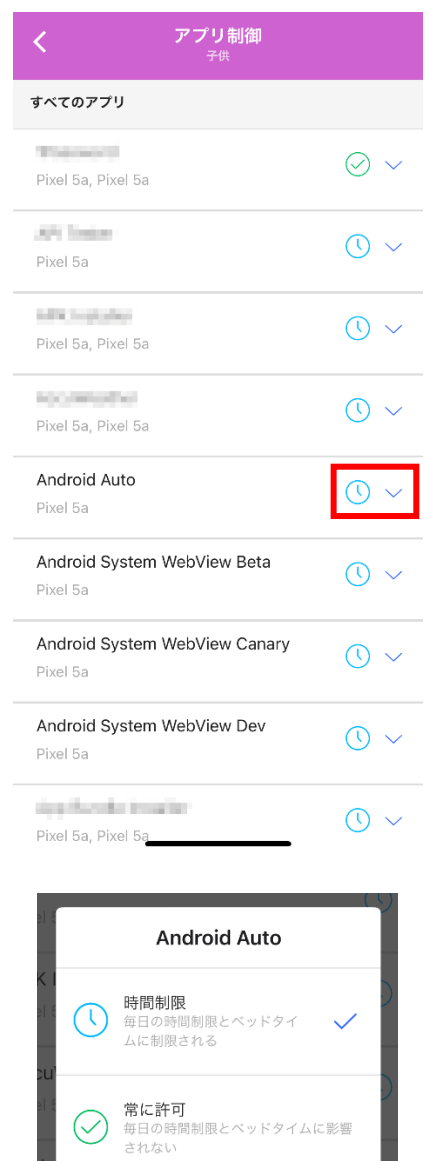

常にブロック

使用できません

 $(\!\times\!)$ 

6. 「毎日の時間制限」を選択すると、Windows/Mac では PC の使用時間を Android 版では アプリ制御で時間制限を選択したアプリの利用可能な時間を設定できます。平日または 週末の項目の編集ボタンをクリックすることで、PC/アプリを使える合計時間をそれぞ れ設定できます。

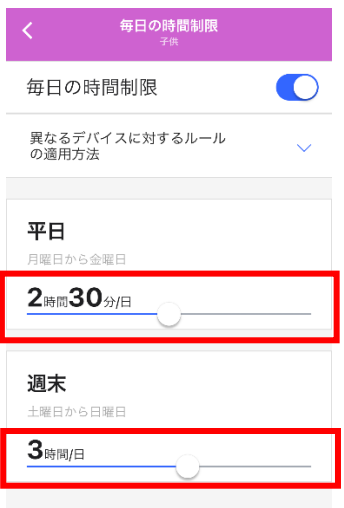

7. 「就寝時間」を選択すると、Windows/Mac ではデバイスが利用できなくなる、iOS 版で は J-SAFE アプリが利用できなくなる、Android 版ではアプリ制御で時間制限を選択し たアプリが利用できなくなる夜間の時間帯を設定できます。翌日に学校がある夜と週末 の夜の項目の編集ボタンをクリックすることで、PC/アプリの利用を禁止する時間帯を それぞれ設定できます。

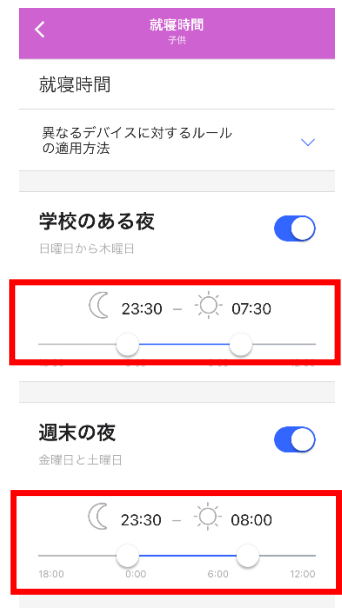

8. 「コンテンツのフィルタ」を選択すると、お子様が見ることのできる Web サイトのコ ンテンツを設定できます。編集ボタンをクリックすることで、ブロックする Web コン テンツのカテゴリを設定できます。

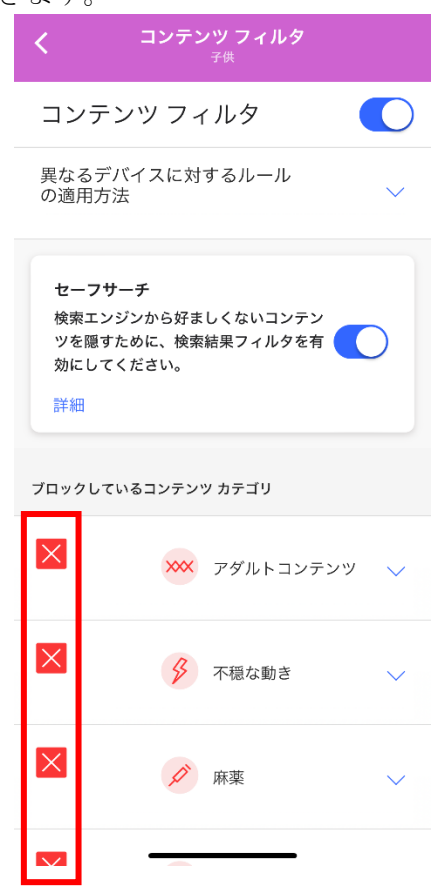

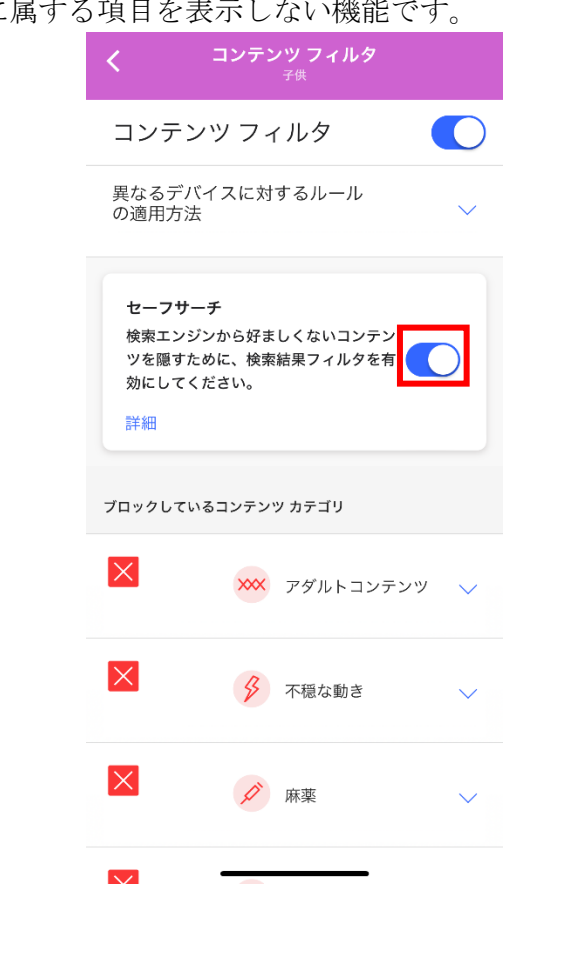

9. またセーフサーチの機能についての有効/無効を設定できます。セーフサーチは、画像検 索時に禁止カテゴリに